# *Effective Date Calculator Job Aid*

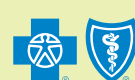

# **Effective Date Calculator Job Aid**

**Purpose**: Use this job aid as a guide to the Effective Date Calculator tool. This document describes how to access and use the tool to determine an employee's effective date based on the account's eligibility guidelines, the member's hire date and waiting period.

#### **How to Access the Effective Date Calculator**

The Effective Date Calculator tool is located on the BlueCross BlueShield of Texas public website.

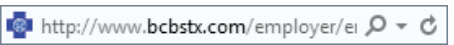

Once on the website, click the **Employers** tab, **Resources** sub-tab, then click **Online Tools**.

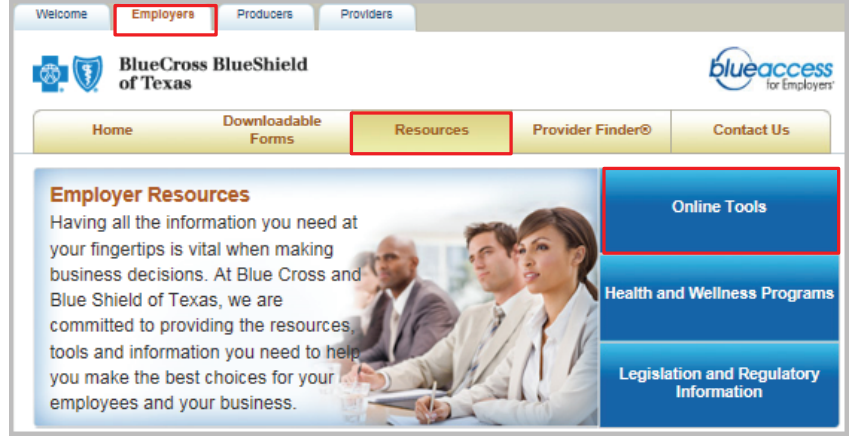

## Next, click the **View all** hyperlink.

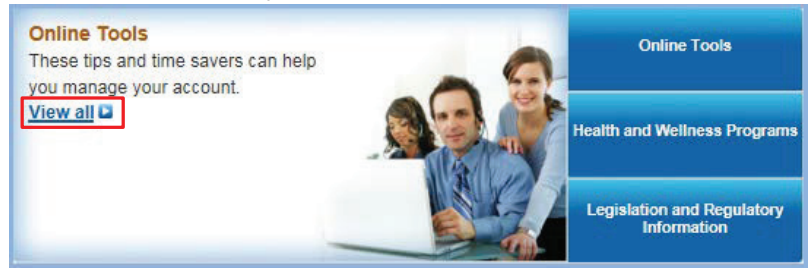

#### In the **Online Tools** section, click the **Effective Date Calculator** hyperlink.

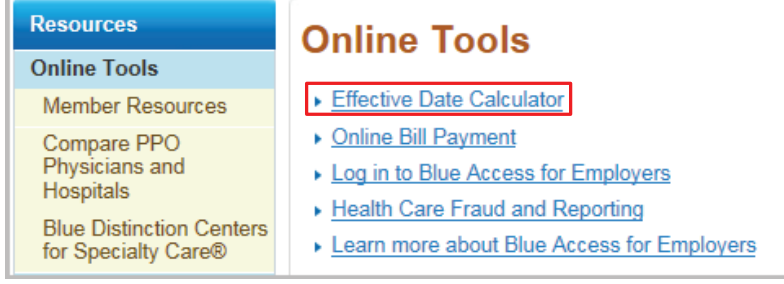

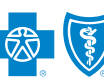

## **Effective Date Calculator Job Aid**

#### **Using the Effective Date Calculator**

This tool can only be used when calculating effective dates based on waiting periods. It does **not** calculate other eligibility criteria. (i.e. employee orientation period, measurement period, hours of service, etc.)

**Please note:** it is the employer's responsibility to provide correct information when calculating effective dates.<br>Information must reflect the terms of the group meeter contract. Information must reflect the terms of the group master contract.

## **Step 1: Eligibility Option**

To use the tool, you will need to answer some questions about eligibility options based on your master our calculated when calculated when calculated when calculated when the tool, you will need to answer some questions ab Fo use the tool, you will heed to answer some questions about eligibility options based on your master contract.

Please note: Once you complete the steps to get an effective date, you can use this date to complete the Frease note. Once you complete the steps to get an enective date, you can use this date to Effective date section in Blue Access for Employers (BAE) or the New Member application.

Select the appropriate **Eligibility Option** from the choices available to you on the drop-down menu. To use the top to answer some produce the top and the top and the second on the strep will make

\* Use the descriptions provided below each option to help you determine which one applies

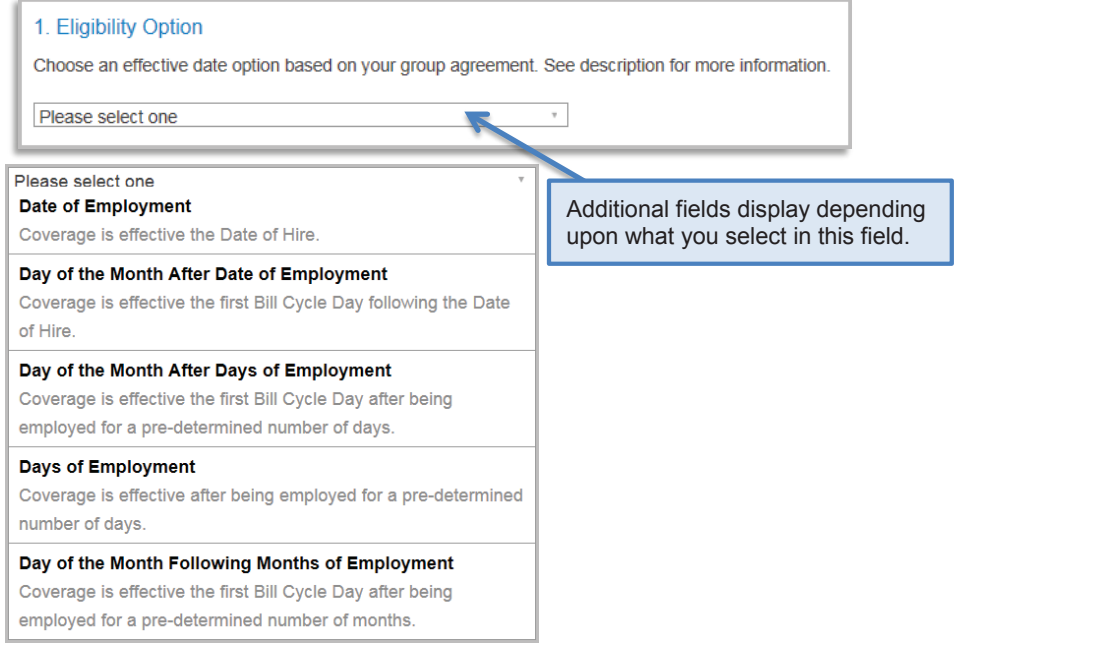

This table provides a list of required fields to be completed based on each eligibility option.

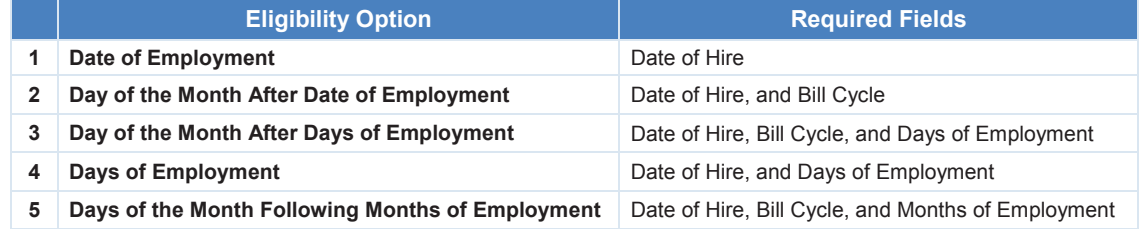

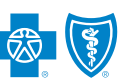

## **Effective Date Calculator Job Aid**

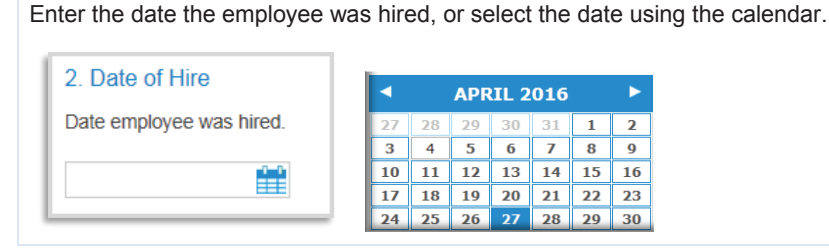

#### **Step 3: Bill Cycle**

**Step 2: Date of Hire**

Select the day of the month your bill is due from the drop-down menu. (01 or 15).

15

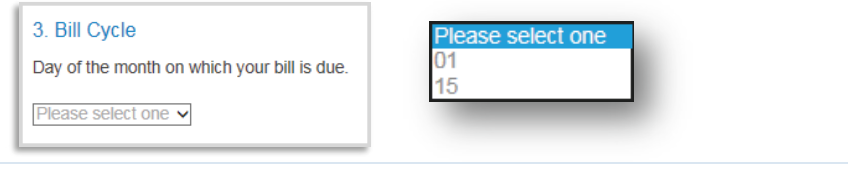

### **Step 4: Days of Employment**

Enter a number in the Days of Employment field. This number **must** match the waiting period in your master contract.

ect one

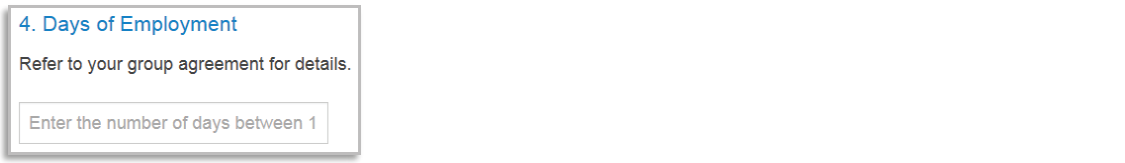

#### **Step 5: Months of Employment**

Select the number of months the employee must be employed before coverage can start from the drop-down menu. (01 or 02)

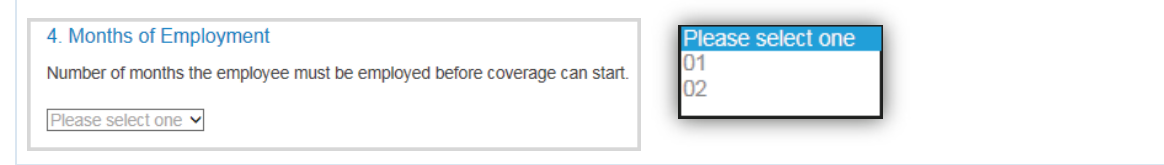

*\** Once all required fields have been completed, three buttons and the Calculated Effective Date field become available at the bottom of your screen.

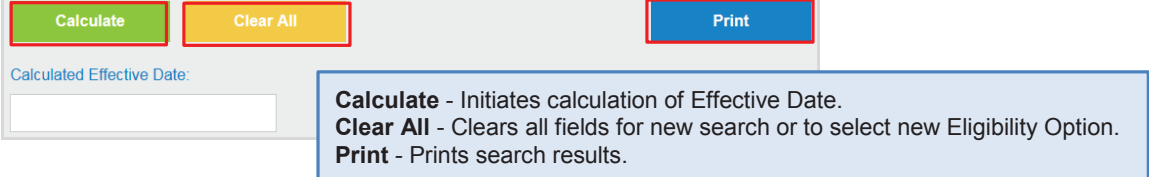

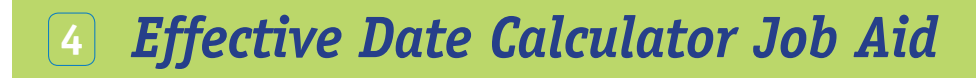

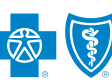

## **Effective Date Calculator Job Aid**

**Step 6: Calculate Button and Calculated Effective Date Field**

When you click the **Calculate** button, the system calculates the Effective Date and displays it in the **Calculated Effective Date** field for you.

**Note:** This date can be used to complete the Effective date section for a new hire in Blue Access for Employers (BAE) or the Member application.

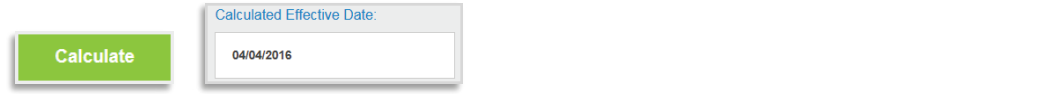